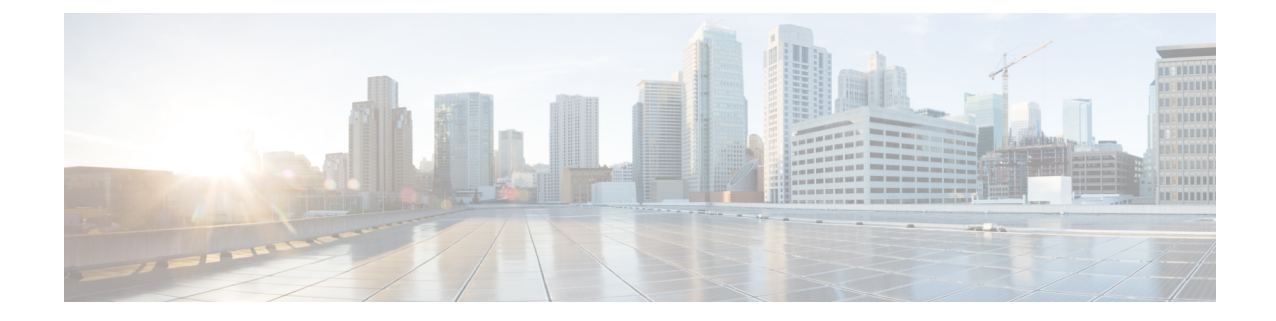

# **Setting Up an Avaya S8300/S8500/S8700 Digital PIMG Integration with Cisco Unity Connection**

• Setting Up an Avaya [S8300/S8500/S8700](#page-0-0) Digital PIMG Integration, on page 1

# <span id="page-0-0"></span>**SettingUpanAvayaS8300/S8500/S8700DigitalPIMGIntegration**

## **Task List for Avaya S8300/S8500/S8700 PIMG Integration**

Before doing the following tasks to integrate Unity Connection with the Avaya S8300/S8500/S8700 phone system using PIMG units (media gateways), confirm that the Unity Connection server is ready for the integration after completing the server installation, following the tasksin the "Installing Cisco Unity [Connection](https://www.cisco.com/c/en/us/td/docs/voice_ip_comm/connection/14/install_upgrade/guide/b_14cuciumg/b_14cuciumg_chapter_00.html)" chapter of the *Install, Upgrade, and Maintenance Guide for Cisco Unity Connection Release 14*, available at [https://www.cisco.com/c/en/us/td/docs/voice\\_ip\\_comm/connection/14/install\\_upgrade/guide/b\\_14cuciumg.html.](https://www.cisco.com/c/en/us/td/docs/voice_ip_comm/connection/14/install_upgrade/guide/b_14cuciumg.html)

- **1.** Review the system and equipment requirements to confirm that all phone system and Unity Connection server requirements have been met. See the [Requirements](b_14cucintpimg_chapter3.pdf#nameddest=unique_21) section.
- **2.** Plan how the voice messaging ports are used by Cisco Unity Connection. See the [Planning](b_14cucintpimg_chapter2.pdf#nameddest=unique_10) the Usage of Voice [Messaging](b_14cucintpimg_chapter2.pdf#nameddest=unique_10) Ports chapter.
- **3.** Program the Avaya S8300/S8500/S8700 phone system and extensions. See the [Programming](#page-1-0) Avaya [S8300/S8500/S8700](#page-1-0) PIMG Phone System for Integration section.
- **4.** Set up the PIMG units. See the [Setting](#page-4-0) Up the Digital PIMG Units section.
- **5.** Create the integration. See the [Configuring](#page-19-0) Unity Connection for Integration with the Avaya [S8300/S8500/S8700](#page-19-0) Phone System section.
- **6.** Test the integration. See the Testing the [Integration](b_14cucintpimg_chapter18.pdf#nameddest=unique_25) chapter.
- **7.** If this integration is a second or subsequent integration, add the applicable new user templates for the new phone system. See the Adding New User Templates for Multiple [Integrations](b_14cucintpimg_chapter19.pdf#nameddest=unique_26) chapter.

### **Requirements**

This integration supports configurations of the following components:

### **Phone System**

• An Avaya S8300, Avaya S8500, or Avaya S8700 phone system. The voice messaging ports that connect to the PIMG units must be compatible with the 7434ND, 8434, 8434D, or 8434DX digital phones.

You must use 2-wire line cards for these voice messaging ports. Otherwise, the voice messaging ports are not compatible with the 7434ND, 8434, 8434D, or 8434DX digital phones.

- Software version Communication Manager 2.0.
- One or more of the applicable PIMG units. For details, see the [Introduction](b_14cucintpimg_chapter1.pdf#nameddest=unique_1) chapter.
- The voice messaging ports in the phone system connected by digital lines to the ports on the PIMG units.

To simplify troubleshooting, we recommend that you connect the voice messaging ports on the phone system to the ports on the PIMG units in a planned manner. For example, connect the first phone system voice messaging port to the first port on the first PIMG unit, connect the second phone system voice messaging port to the second port on the first PIMG unit, and so on. Alternatively, if you have multiple PIMG units, you can reduce answer times in the event of a PIMG unit failure by connecting the phone system ports to the PIMG units in a round-robin fashion. For example, connect the first phone system voice messaging port to the first port on the first PIMG unit, connect the second phone system voice messaging port to the first port on the second PIMG unit, and so on.

- The PIMG units connected to the same LAN or WAN that Unity Connection is connected to.
- If the PIMG units connect to a WAN, the requirements for the WAN network connections are:
	- For G.729a codec formatting, a minimum of 32.76 Kbps guaranteed bandwidth for each voice messaging port.
	- For G.711 codec formatting, a minimum of 91.56 Kbps guaranteed bandwidth for each voice messaging port.
	- No network devices that implement network address translation (NAT).
	- A maximum 200 ms one-way network latency.

#### <span id="page-1-0"></span>**Unity Connection Server**

- Unity Connection installed following the tasks in the "Installing Cisco Unity [Connection"](https://www.cisco.com/c/en/us/td/docs/voice_ip_comm/connection/14/install_upgrade/guide/b_14cuciumg/b_14cuciumg_chapter_00.html) chapter of the *Install, Upgrade, and Maintenance Guide for Cisco Unity Connection Release 14*, available at https://www.cisco.com/c/en/us/td/docs/voice\_ip\_comm/connection/14/install\_upgrade/guide/b [14cuciumg.html.](https://www.cisco.com/c/en/us/td/docs/voice_ip_comm/connection/14/install_upgrade/guide/b_14cuciumg.html)
- A license that enables the applicable number of voice messaging ports.

## **Programming Avaya S8300/S8500/S8700 PIMG Phone System for Integration**

The following programming instructions are provided as an example only. The specific programming for your phone system may vary depending on its configuration.

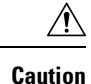

Ш

In programming the phone system, do not send calls to voice messaging ports in Unity Connection that cannot answer calls (voice messaging ports that are not set to Answer Calls). For example, if a voice messaging port is set only to Send MWI Requests, do not send calls to it.

### <span id="page-2-0"></span>**Programming the Avaya S8300/S8500/S8700Phone System**

- **Step 1** Create a coverage path which contains the PIMG unit hunt group number as the coverage point.
- **[Step](#page-2-0) 2** Assign the coverage path that you created in Step 1 to the user stations that must forward to the voice messaging ports on the PIMG units when calls are not answered or when the user station is busy, based on one of the Unity Connection call transfer types shown in Table 1: Call [Transfer](#page-2-1) Types.

#### <span id="page-2-1"></span>**Table 1: Call Transfer Types**

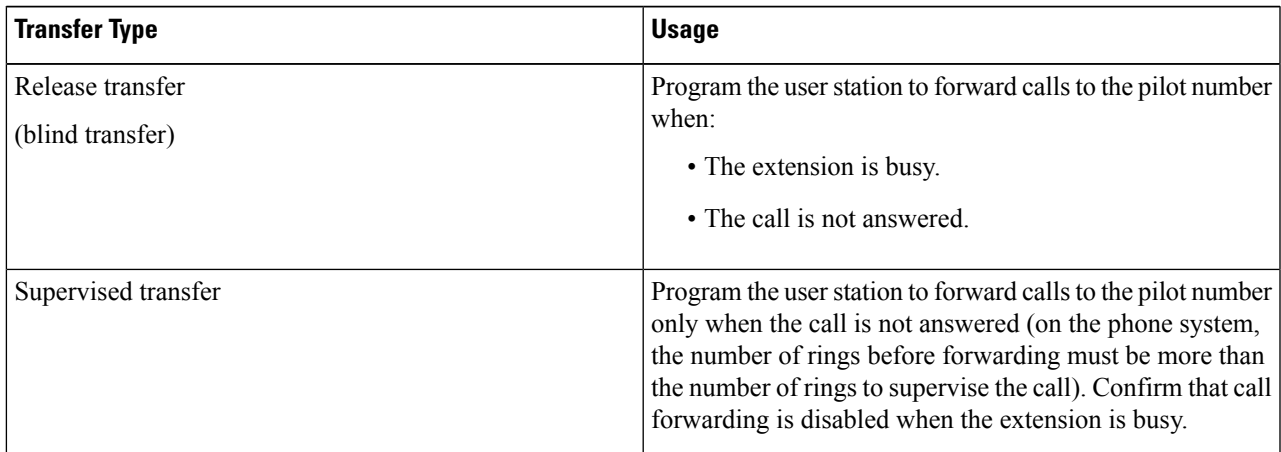

- <span id="page-2-2"></span>**Step 3** Use the Add Station <extension number> command (for example, Add Station 2999) to assign an extension number for each voice messaging port, which is a digital line that connects to the PIMG unit. Set the voice messaging port options (Table 2: Voice [Messaging](#page-2-2) Port Options for All Lines) and button assignments (Table 3: Button [Assignments](#page-3-0) for All [Lines\)](#page-3-0), and press **Enter**.
	- We recommend that you distribute the voice messaging ports among multiple phone system line cards so that call processing can continue even if a line card becomes inactive. **Note**

#### **Table 2: Voice Messaging Port Options for All Lines**

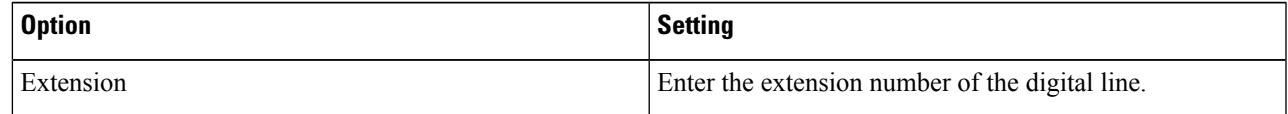

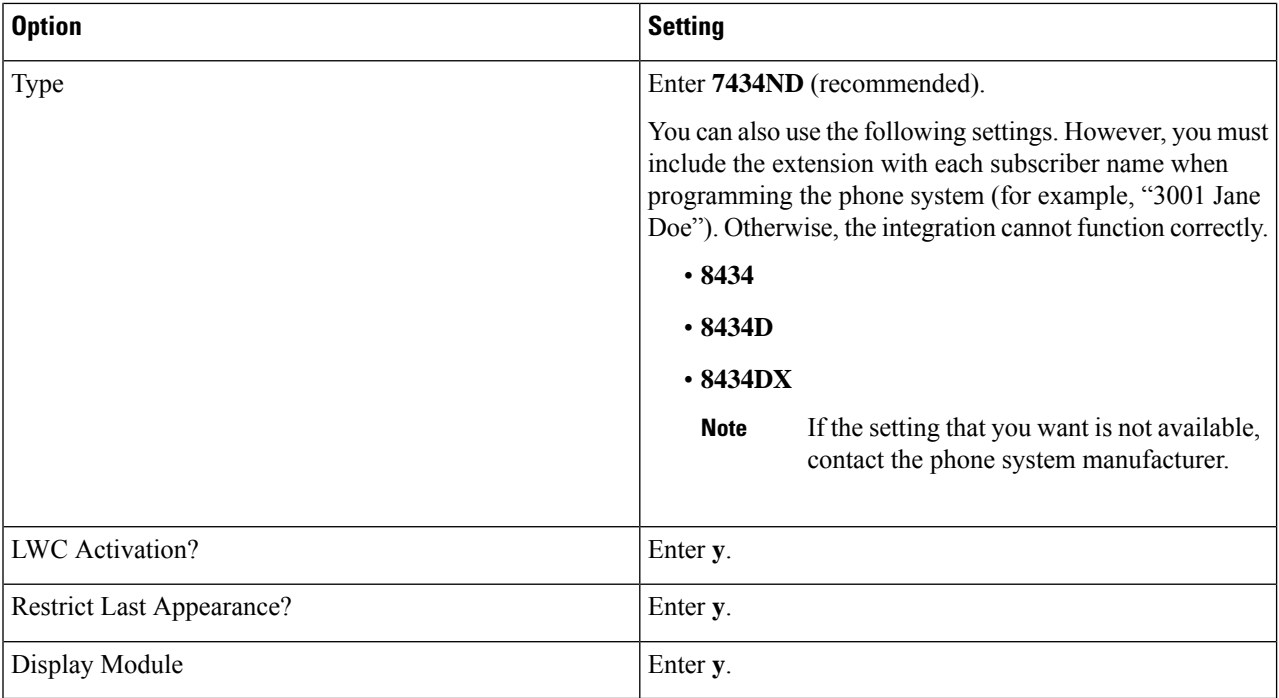

#### <span id="page-3-0"></span>**Table 3: Button Assignments for All Lines**

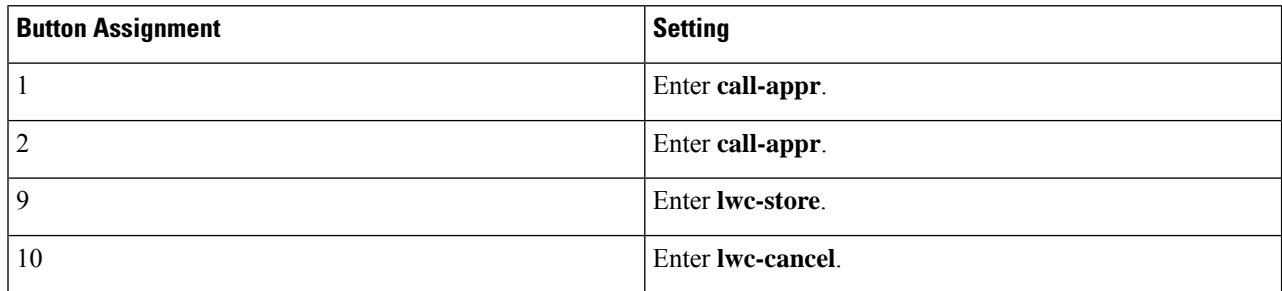

**Step 4** Use the Add Hunt <hunt group number> command (for example, Add Hunt 1) to assign a the voice messaging ports to a hunt group. Set the following options.

#### **Table 4: Hunt Group Options**

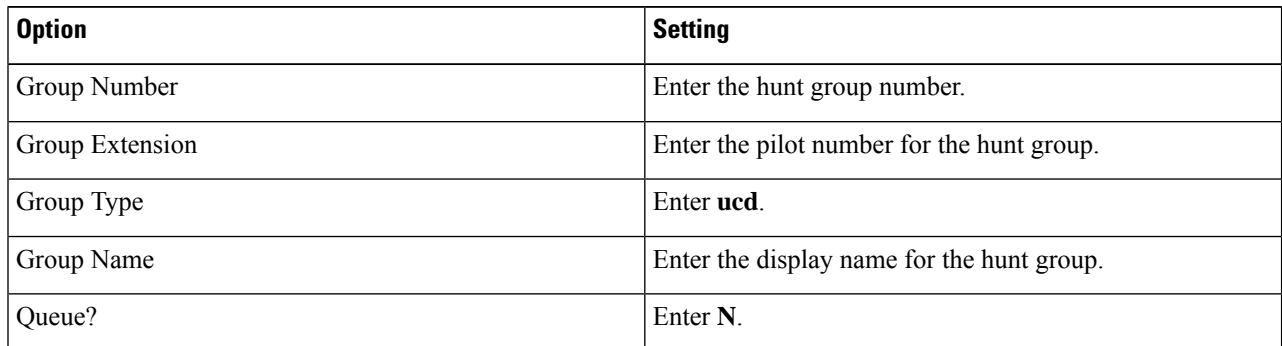

**Step 5** Enter the group member assignments for the voice messaging ports that answer calls and press **Enter**.

If you plan to set the voice messaging ports to either answer calls or to dial out (for example, to set MWIs), make sure that you include in the hunt group only the voice messaging ports that are set to answer calls.

For smaller systems, include in the hunt group all voice messaging ports when the ports are set to both answer calls and dial out (for example, to set MWIs).

## <span id="page-4-0"></span>**Setting Up the Digital PIMG Units**

Do the following procedures to set up the digital PIMG units that are connected to the Avaya S8300/S8500/S8700 phone system.

These procedures require that the following tasks have already been completed:

- The phone system is connected to the PIMG units using digital lines.
- The PIMG units are ready to be connected to the LAN or WAN.
- The PIMG units are connected to a power source.

Fields that are not mentioned in the following procedures must keep their default values. For the default values of all fields, see the manufacturer documentation for the PIMG units.

#### **Downloading the PIMG Firmware Update Files for Digital PIMG Units**

<http://software.cisco.com/download/navigator.html?mdfid=280082558&i=rm>.

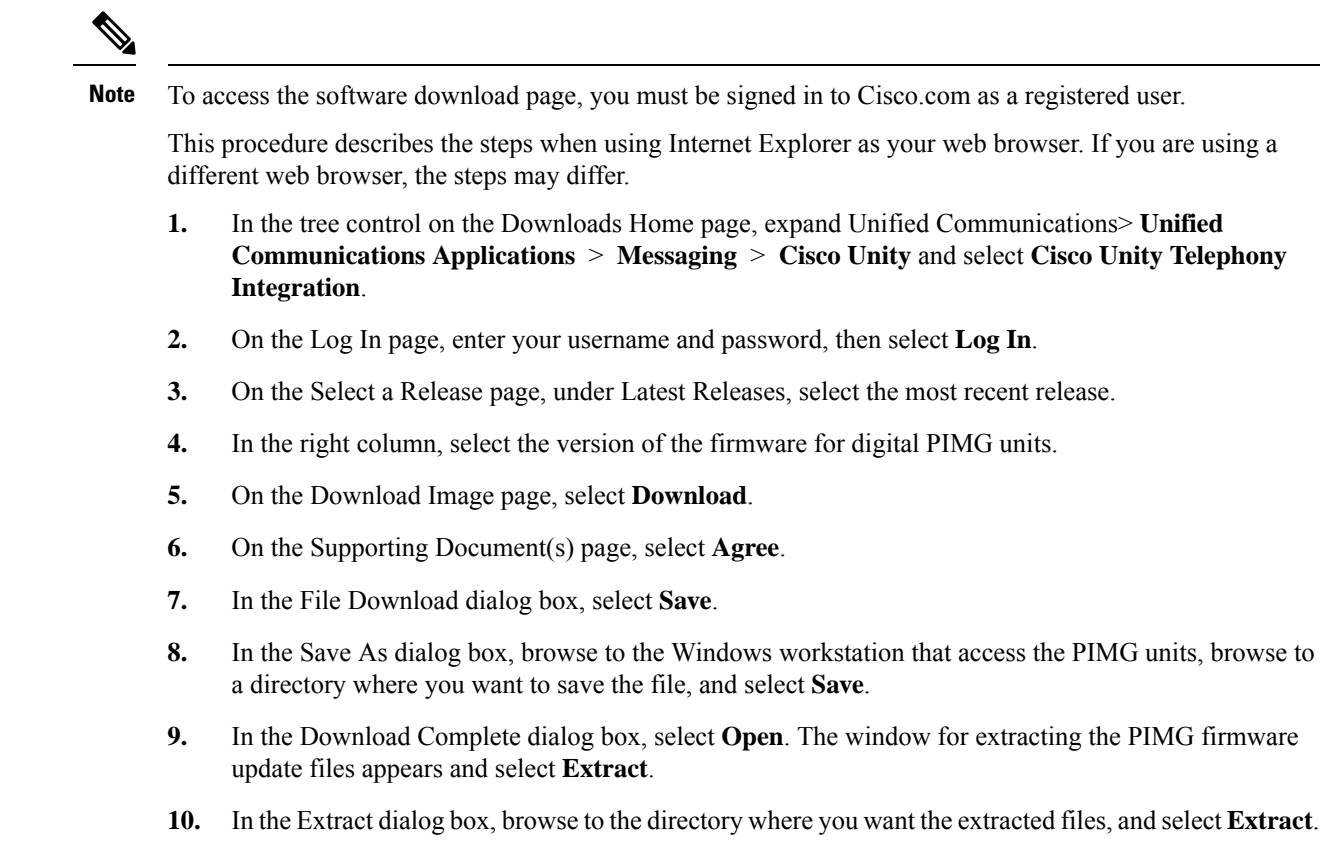

**11.** Close the window for the extracting application.

On a Windows workstation with a high-speed Internet connection that access to the PIMG units, go to the following link:

### **Setting Up the Digital PIMG Units (Firmware Version 6.x)**

**Step 1** On the Windows workstation, add a temporary route to enable access to the PIMG units.

- a) On the Windows Start menu, select **Run**.
- b) Enter **cmd**, and press **Enter**. The Command Prompt window appears.
- <span id="page-5-0"></span>c) At the command prompt, enter **route add 10.12.13.74 <IP Address of Workstation>**, and press **Enter**.

For example, if the IP address of the workstation is 198.1.3.25, enter "route add 10.12.13.74 <space>198.1.3.25" in the Command Prompt window.

- d) Close the Command Prompt window.
- **Step 2** Connect a PIMG unit to the network.
- **Step 3** In the web browser, go to **http://10.12.13.74**.
- **Step 4** To sign in, enter the following case-sensitive settings.

**Table 5: Sign-in Settings**

<span id="page-6-0"></span>**Step 5** Select **OK**. **Step 6 Step 7** 

<span id="page-6-1"></span>**Step 10** 

**Step 13 Step 14** 

**Step 16** Select **DNI\_Cfg\_Lucent.ini**, and select **Open**. **Step 17** 

**Step 19** In the web browser, go to **http://10.12.13.74**. **Step 20** 

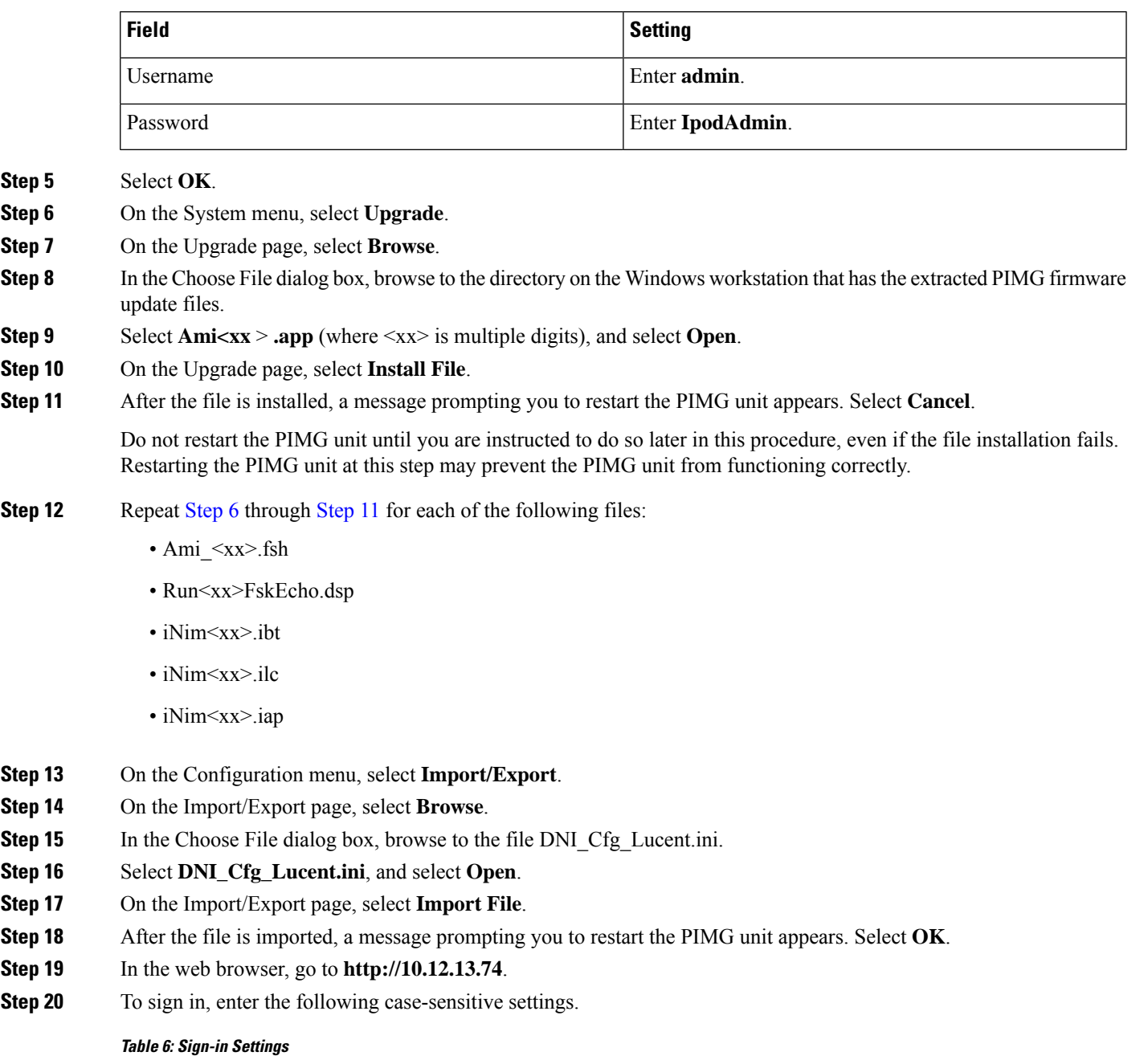

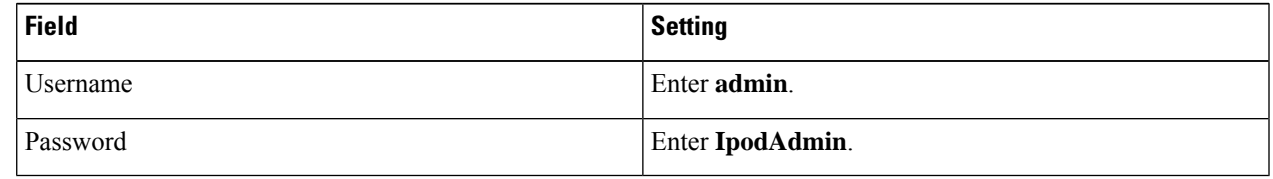

#### **Step 21** Select **OK**.

**Step 22** Do the following substeps to configure an RTP port range of 16384 to 32767.

You must set the RTP port range for the PIMG units if your system uses an RTP port range of 16384 to 32767. Otherwise, Unity Connection cannot answer calls and callers hear ringing or silence.

- The default RTP port range for PIMG units is 49000 to 50000. Some Unity Connection configurations require a different RTP port range. **Note**
- a) On the Configuration menu, select **Import/Export**.
- b) On the Import/Export page, under Export Settings, select **Export All Settings**.
- c) In the File Download dialog box, select **Save**.
- d) In the Save As dialog box, browse to the Windows workstation that has access to the PIMG units, browse to a directory where you want to save the file, and select **Save**.
- e) In the Download Complete dialog box, select **Open**. Notepad opens the file Config.ini that you saved.

f)

- g)
- h) Locate the line with the following parameter:

gwRTPStartPort

i) Change the value of the parameter to **16384** so that the line reads as follows:

gwRTPStartPort = 16384

j) Locate the line with the following parameter:

gwRTPEndPort

k) Change the value of the parameter to **32767** so that the line reads as follows:

gwRTPEndPort = 32767

- l) Save the file, and exit Notepad.
- m) On the Configuration menu of the PIMG unit, select **Import/Export**.
- n) On the Import/Export page, under Browse for Import File, select **Browse**.
- o) In the Choose File dialog box, browse to the file Config.ini that you saved.
- p) Select **Config.ini**, and select **Open**.
- q) On the Import/Export page, select **Import File**.
- r) When prompted to restart the PIMG unit, select **OK**.
- s) When the PIMG unit has restarted, in the web browser, go to **http://10.12.13.74**.
- t) To sign in, enter the following case-sensitive settings.

#### **Table 7: Sign-in Settings**

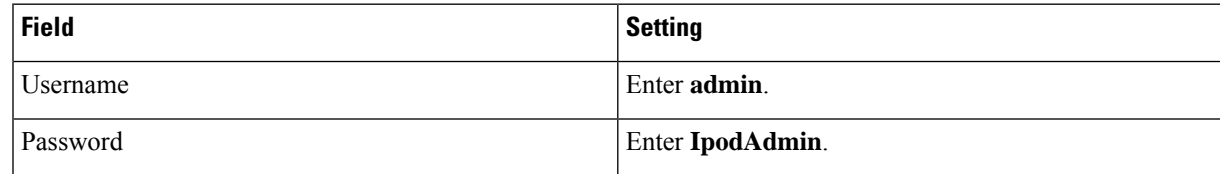

- u) Select **OK**.
- **Step 23** On the System menu, select **Password**.
- **Step 24** On the Change Password page, enter the following settings.

#### **Table 8: Change Password Page Settings**

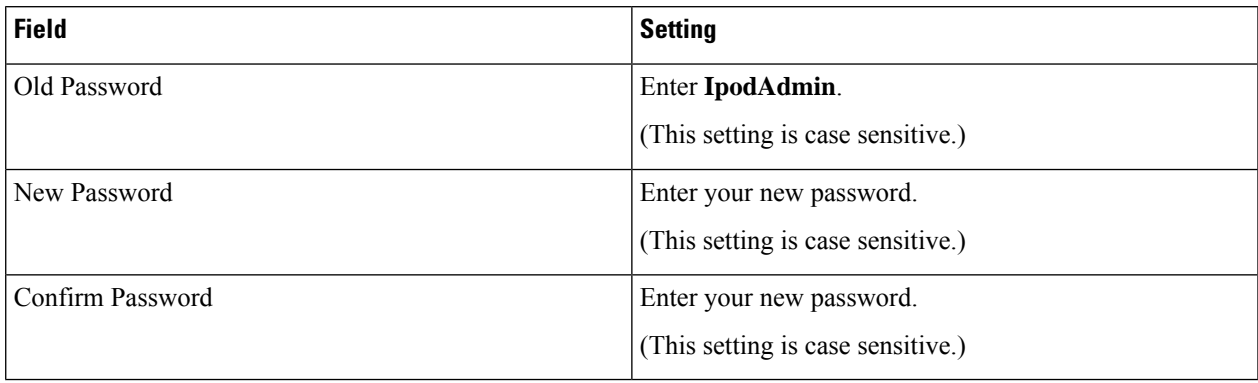

#### **Step 25** Select **Change**.

Ш

- <span id="page-8-1"></span>**Step 26** On the Configuration menu, select **Routing Table**.
- **Step 27** On the Routing Table page, under Router Configuration, select **VoIP Host Groups**.
- **Step 28** Under VoIP Host Groups, enter the following settings for the first VoIP Host Group.

#### **Table 9: First VoIP Host Group Settings**

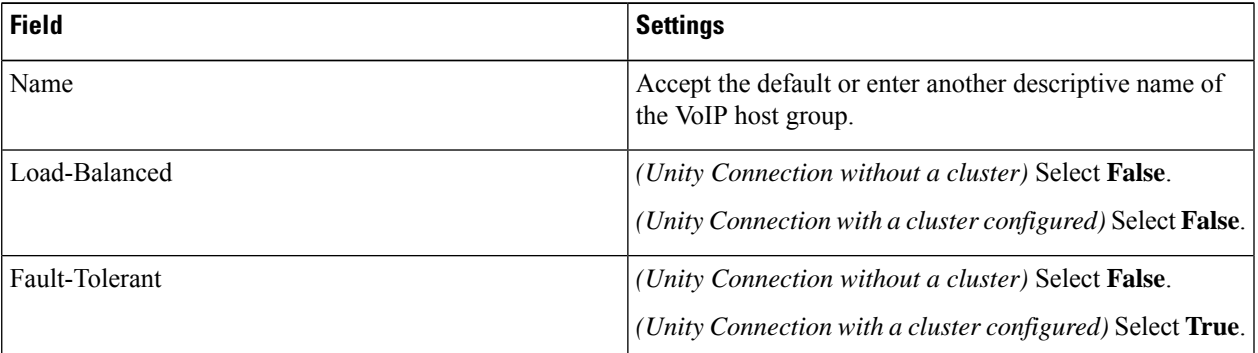

**Step 29** For Unity Connection without a cluster, under Host List, enter the host name or IP address of the Unity Connection server and the server port in the format <host name or IP address>:5060.

> For Unity Connection with a cluster configured, under Host List, enter the host name or IP address of the subscriber server (the second Unity Connection server that you installed) and the server port in the format <host name or IP address>:5060.

- **[Step](#page-8-0) 30** For Unity Connection without a cluster, continue to Step 32. For Unity Connection with a cluster configured, select **Add Host**.
- **Step 31** In the second field, enter the host name or IP address of the publisher server (the first Unity Connection server that you installed) and the server port in the format <host name or IP address>:5060.

<span id="page-8-0"></span>Do not add a third host under Host List or a second host group under VoIP Host Groups. Otherwise, the Unity Connection cluster may not function correctly.

#### **Step 32** Select **Submit**.

- **Step 33** Under Router Configuration, select **TDM Trunk Groups**.
- **Step 34** Under TDM Trunk Groups, select **Add Trunk Group**.

#### **Step 35** Under TDM Trunk Groups, enter the following settings for the first TDM trunk group.

#### <span id="page-9-2"></span>**Table 10: First TDM Trunk Group Settings (Inbound Calls)**

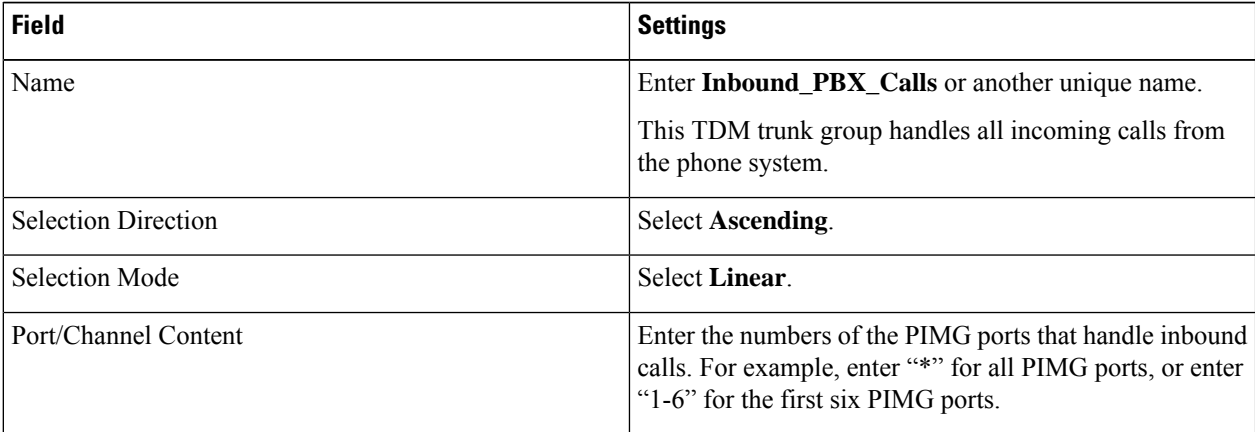

#### <span id="page-9-0"></span>**Step 36** Under TDM Trunk Groups, select **Add Trunk Group**.

**Step 37** Enter the following settings for the second TDM trunk group.

#### **Table 11: Second TDM Trunk Group Settings (MWIs)**

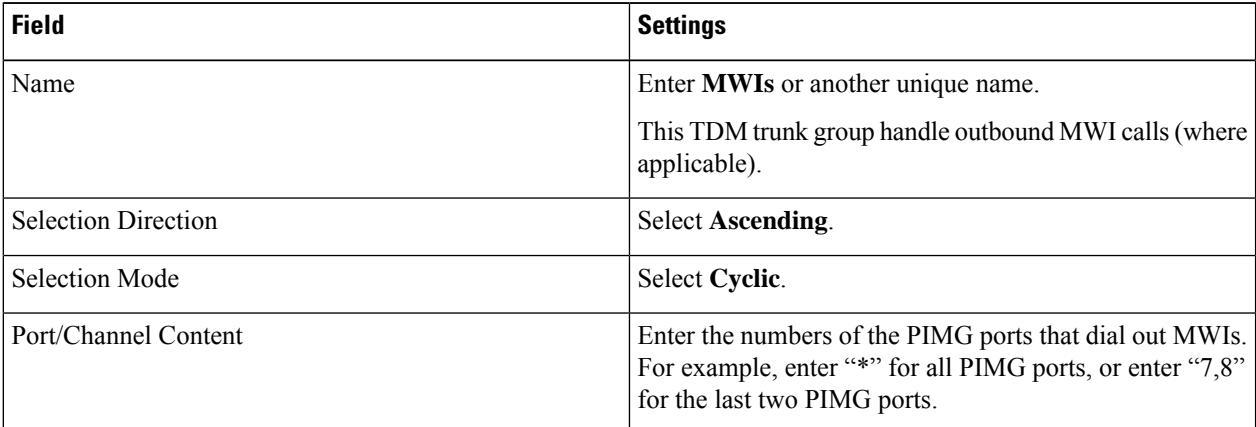

#### <span id="page-9-1"></span>**Step 38** Under TDM Trunk Groups, select **Add Trunk Group**.

**Step 39** Enter the following settings for the third TDM trunk group.

#### **Table 12: Third TDM Trunk Group Settings (Outbound Calls)**

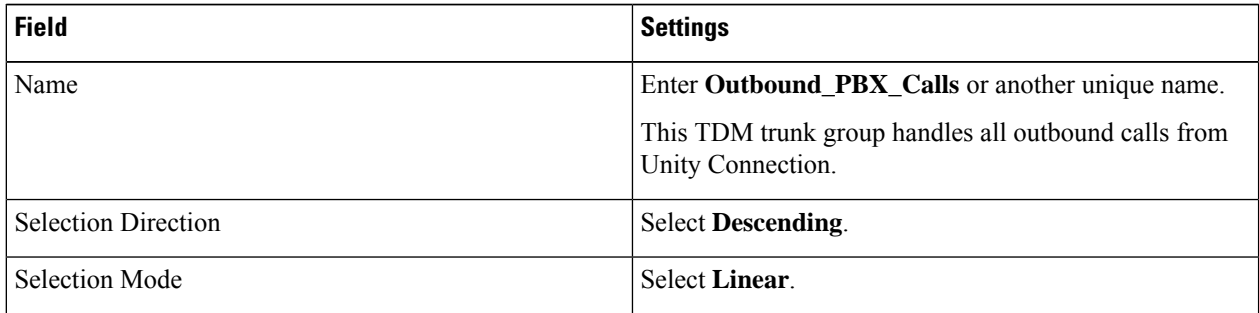

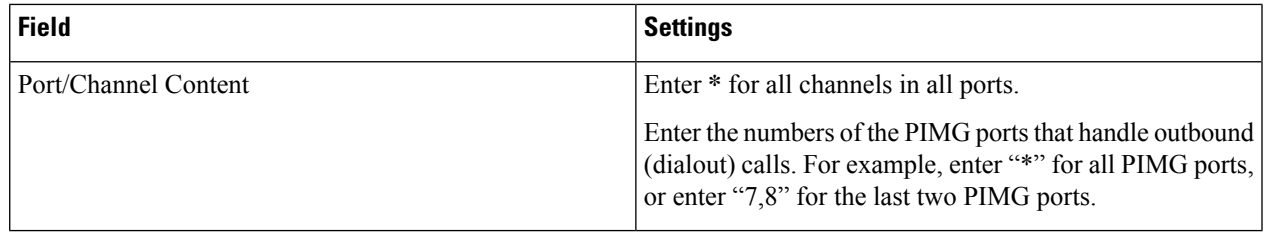

#### **Step 40** Select **Submit**.

- **Step 41** Under Router Configuration, select **Inbound VoIP Rules**.
- <span id="page-10-0"></span>**Step 42** Under Inbound VoIP Rules, uncheck the **Enabled** check box for the default rule.
- **Step 43** Select **Add Rule**.
- **Step 44** Under Inbound VoIP Rules, enter the following settings for the first new inbound VoIP rule.

#### **Table 13: First New Inbound VoIP Rule Settings (MWIs)**

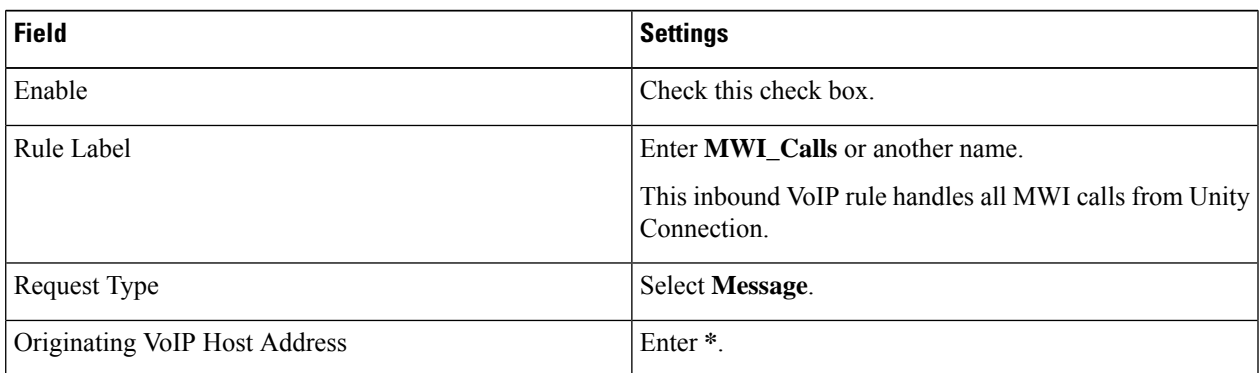

#### **Step 45** Under Inbound VoIP Request Matching, enter the following settings.

The rule that you created in [Step](#page-10-0) 44 must be selected. Otherwise, any changes you make apply to another inbound VoIP rule.

#### **Table 14: Inbound VoIP Request Matching Settings**

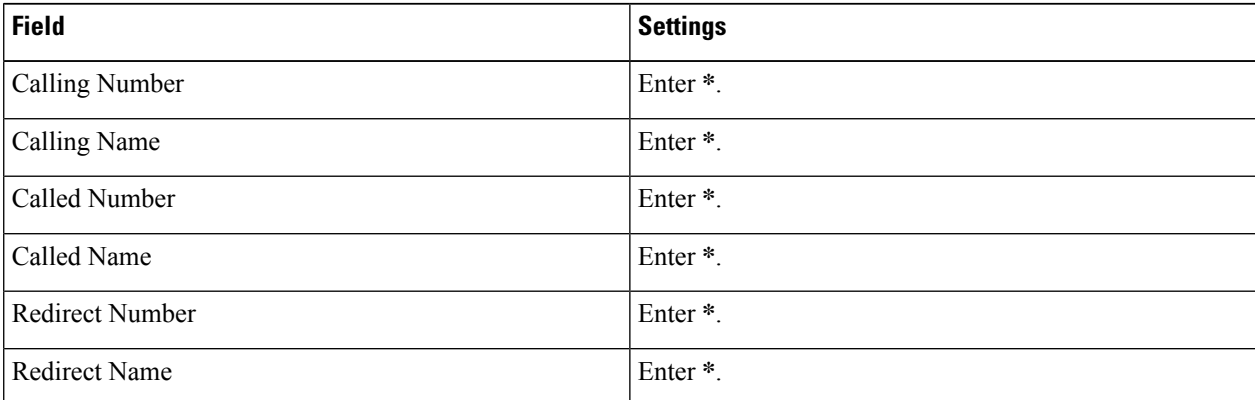

#### **Step 46** Under Outbound Routes, enter the following settings.

The rule that you created in [Step](#page-10-0) 44 must be selected. Otherwise, any changes you make apply to another rule.

#### **Table 15: Outbound Routes Settings**

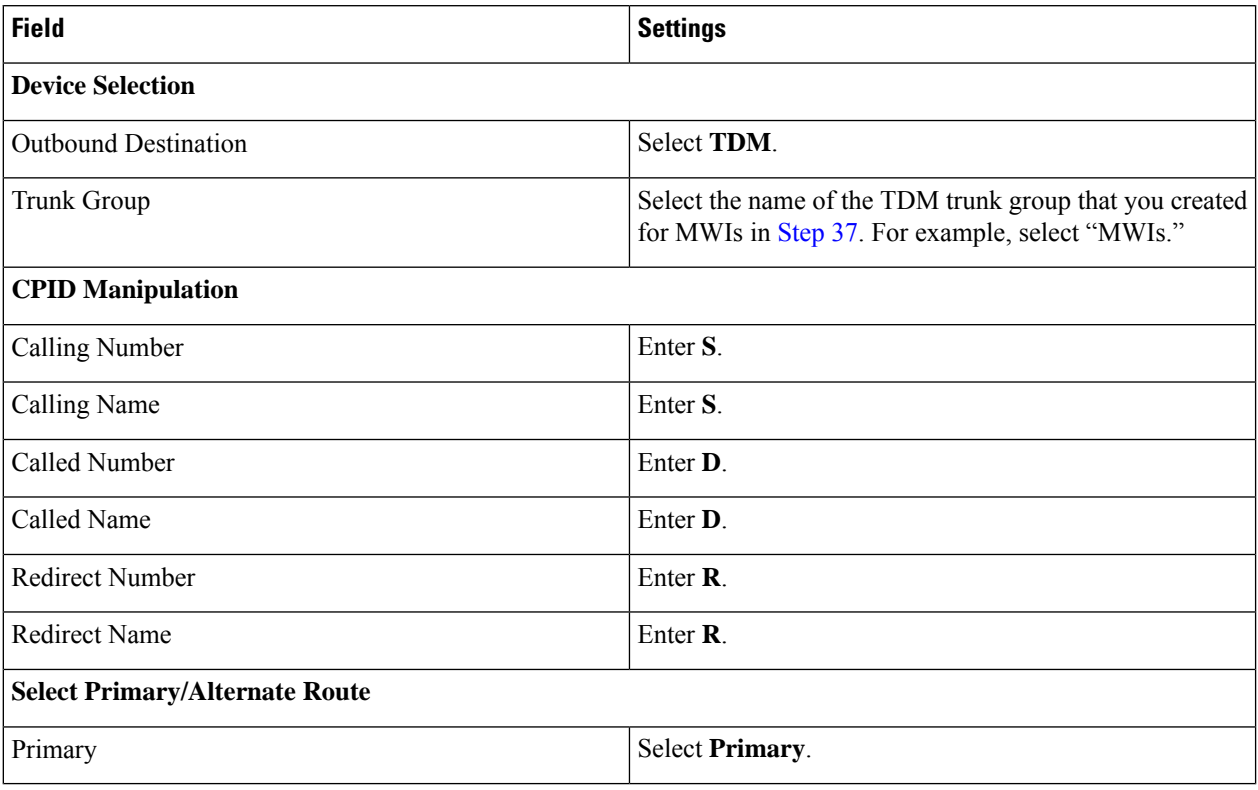

<span id="page-11-0"></span>**Step 47** Under Inbound VoIP Rules, select **Add Rule**.

**Step 48** Under Inbound VoIP Rules, enter the following settings for the second new inbound VoIP rule.

#### **Table 16: Second New Inbound VoIP Rule Settings (Outbound Calls)**

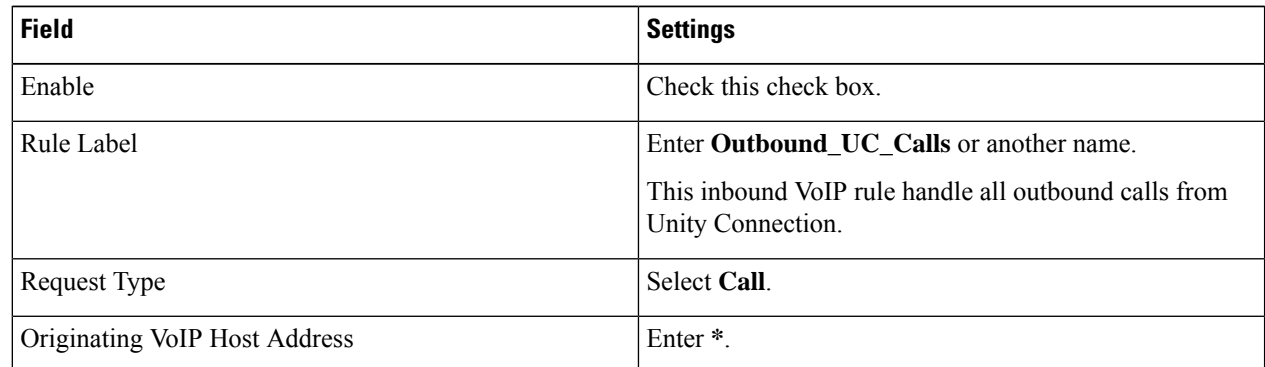

**Step 49** Under Inbound VoIP Request Matching, enter the following settings.

The rule that you created in [Step](#page-11-0) 48 must be selected. Otherwise, any changes you make apply to another rule.

#### **Table 17: Inbound VoIP Request Matching Settings**

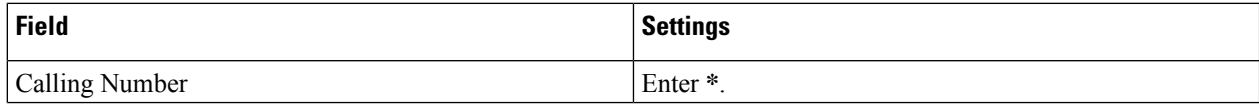

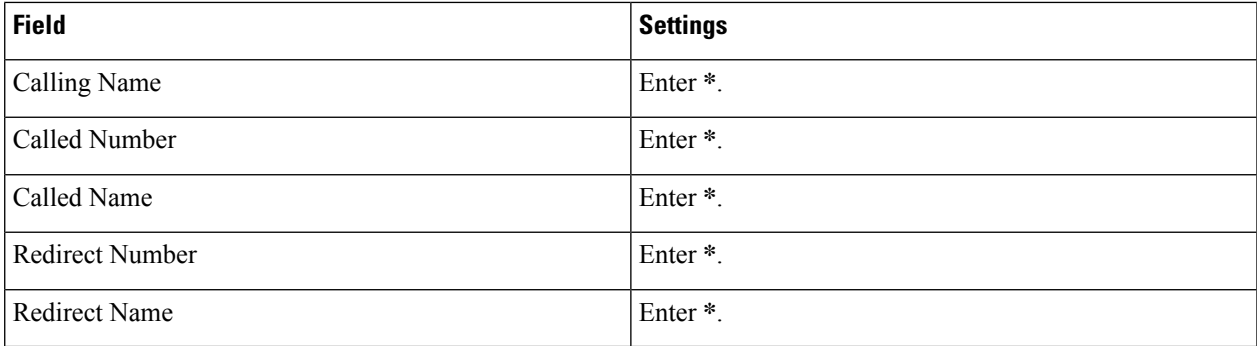

**Step 50** Under Outbound Routes, enter the following settings.

The rule that you created in [Step](#page-11-0) 48 must be selected. Otherwise, any changes you make apply to another rule.

#### **Table 18: Outbound Routes Settings**

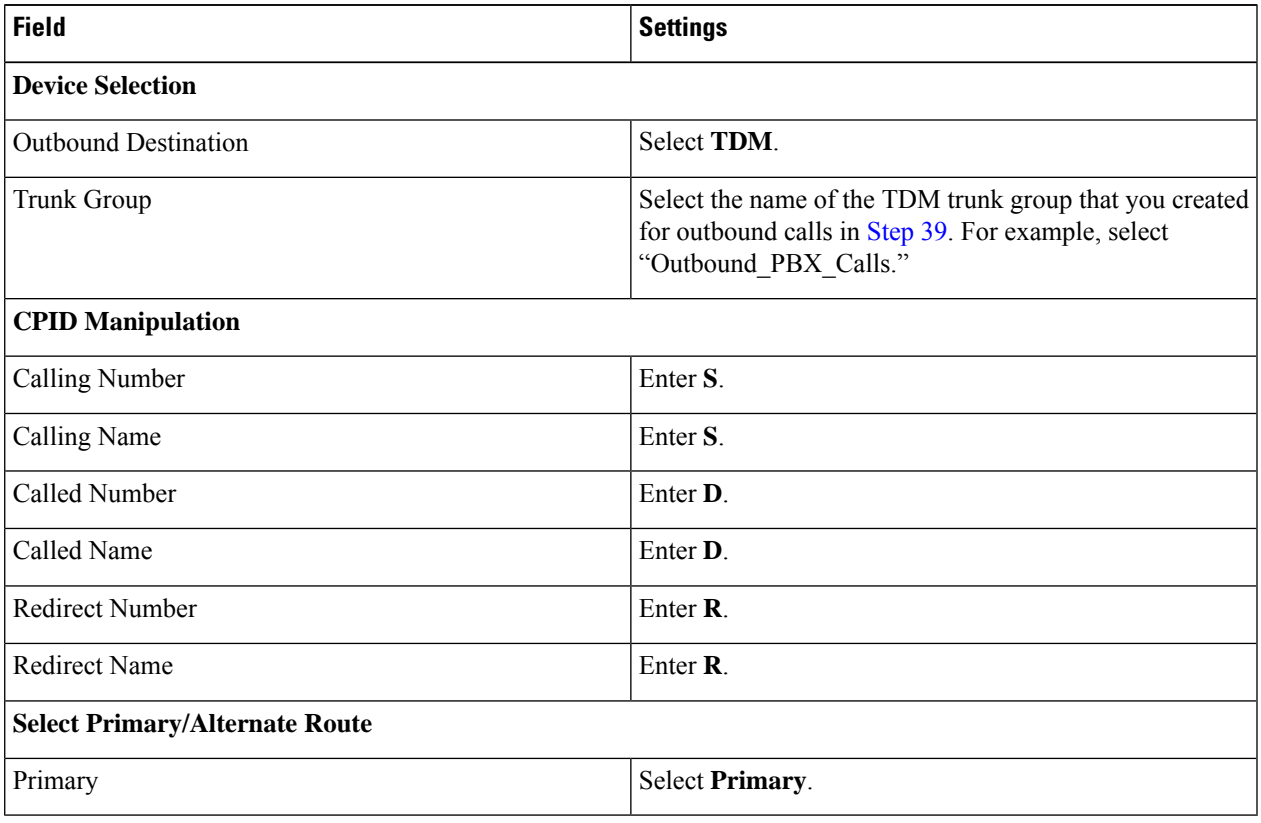

#### <span id="page-12-0"></span>**Step 51** Select **Submit**.

- **Step 52** Under Router Configuration, select **Inbound TDM Rules**.
- **Step 53** Under Inbound TDM Rules, enter the following settings for the first inbound TDM rule.

#### **Table 19: First Inbound TDM Rule Settings**

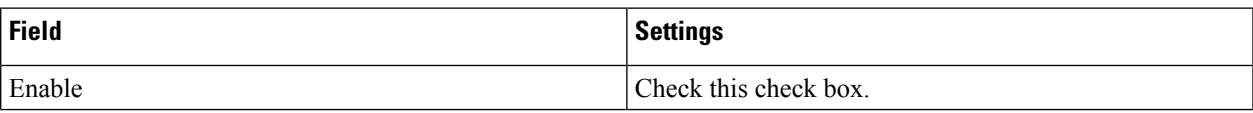

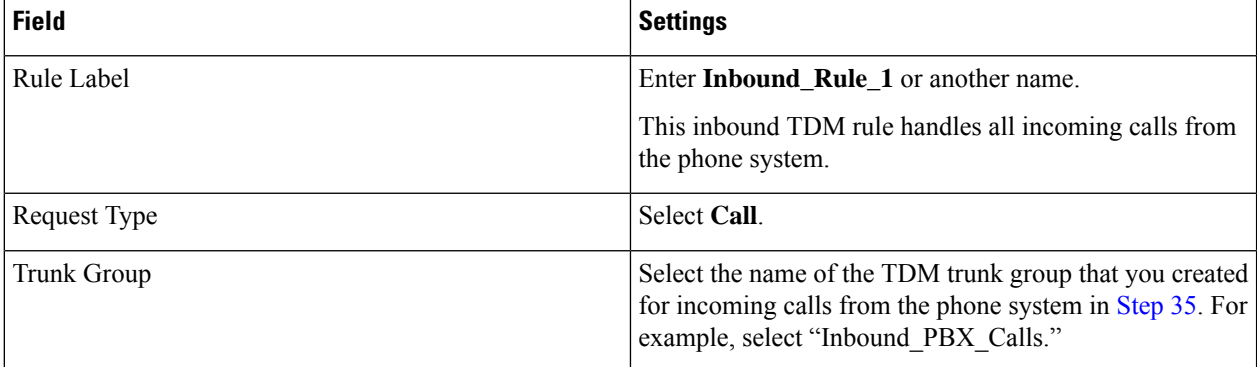

#### **Step 54** Under Inbound TDM Request Matching, enter the following settings.

The rule that you created in [Step](#page-12-0) 53 must be selected. Otherwise, any changes you make apply to another rule.

#### **Table 20: Inbound TDM Request Matching Settings**

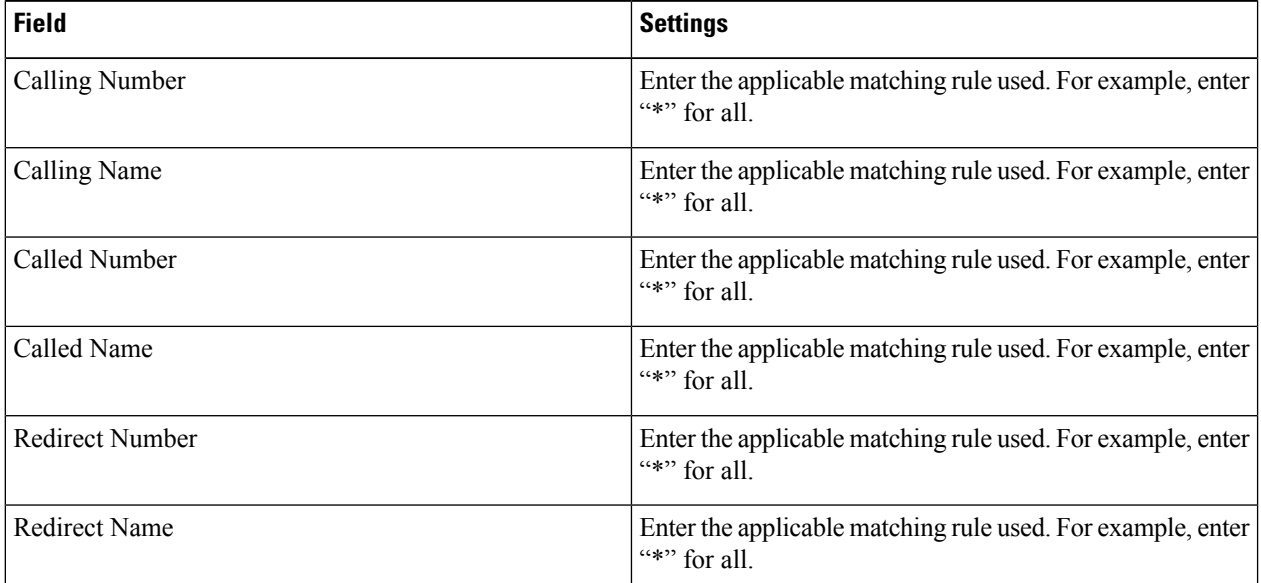

**Step 55** Under Outbound Routes, enter the following settings.

The rule that you created in [Step](#page-12-0) 53 must be selected. Otherwise, any changes you make apply to another rule.

#### **Table 21: Outbound Routes Settings**

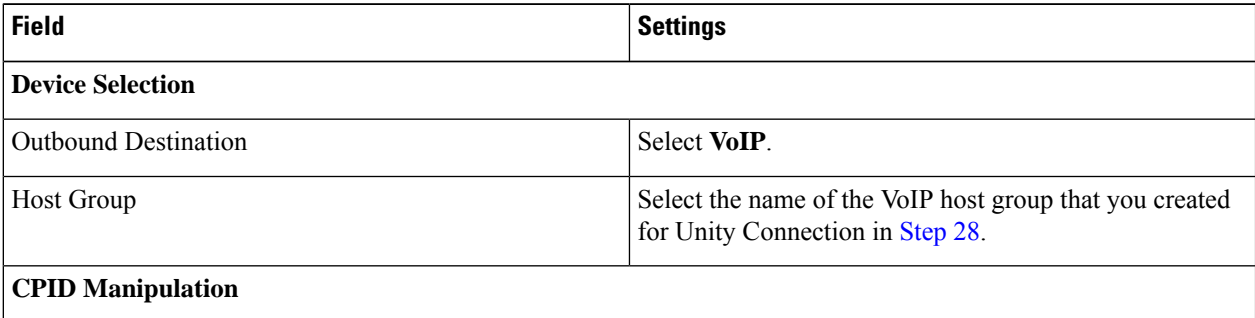

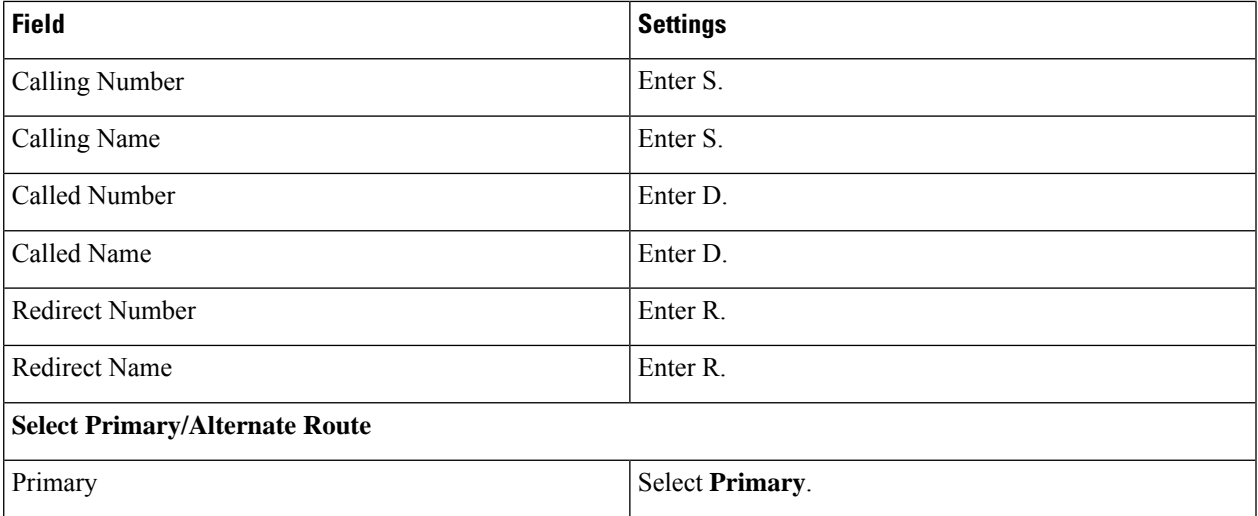

<span id="page-14-1"></span><span id="page-14-0"></span>**Step 56** If you want to create more Inbound TDM rules, under Inbound TDM Rules, select **Add Rule**. Otherwise, continue to [Step](#page-14-0) 58.

**[Step](#page-14-1) 57** Repeat Step 53 through Step 56 for all remaining inbound TDM rules that you want to create.

#### **Step 58** Select **Submit**.

- **Step 59** On the Configuration menu, select **TDM** > **Digital**.
- **Step 60** On the Digital Telephony page, in the Telephony Switch Type field, select Lucent.
- **Step 61** Select **Submit**.
- **Step 62** On the Configuration menu, select **TDM** > **General**.
- **Step 63** On the TDM General Settings page, enter the following settings.

#### **Table 22: TDM General Settings Page Settings**

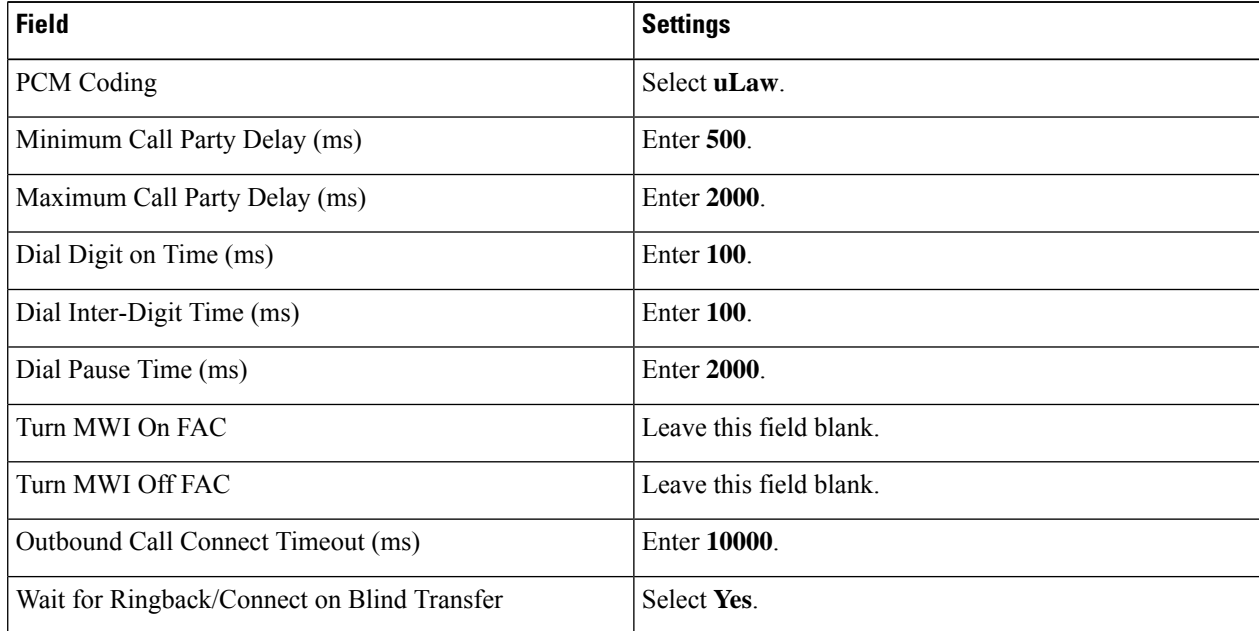

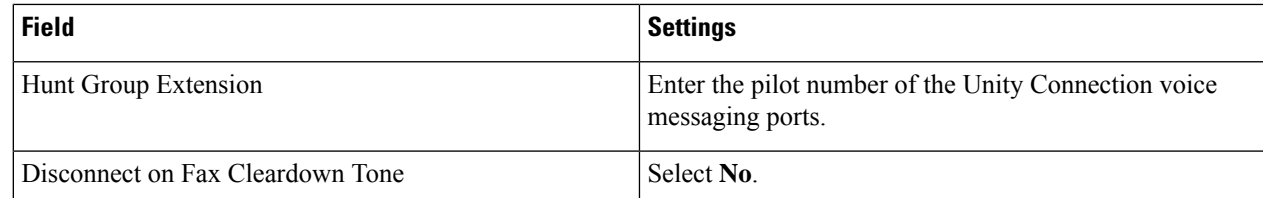

#### **Step 64** Select **Submit**.

- **Step 65** On the Configuration menu, select **TDM** > **Port Enable**.
- **Step 66** On the TDM Port Enabling page, select **No** for the ports that you want to disable on the PIMG unit.
- **Step 67** Confirm that **Yes** is selected for all other ports on the PIMG unit.
- **Step 68** Select **Submit**.
- **Step 69** On the Configuration menu, select **VoIP** > **General**.
- **Step 70** On the VoIP General Settings page, enter the following settings.

#### **Table 23: VoIP General Settings Page Settings**

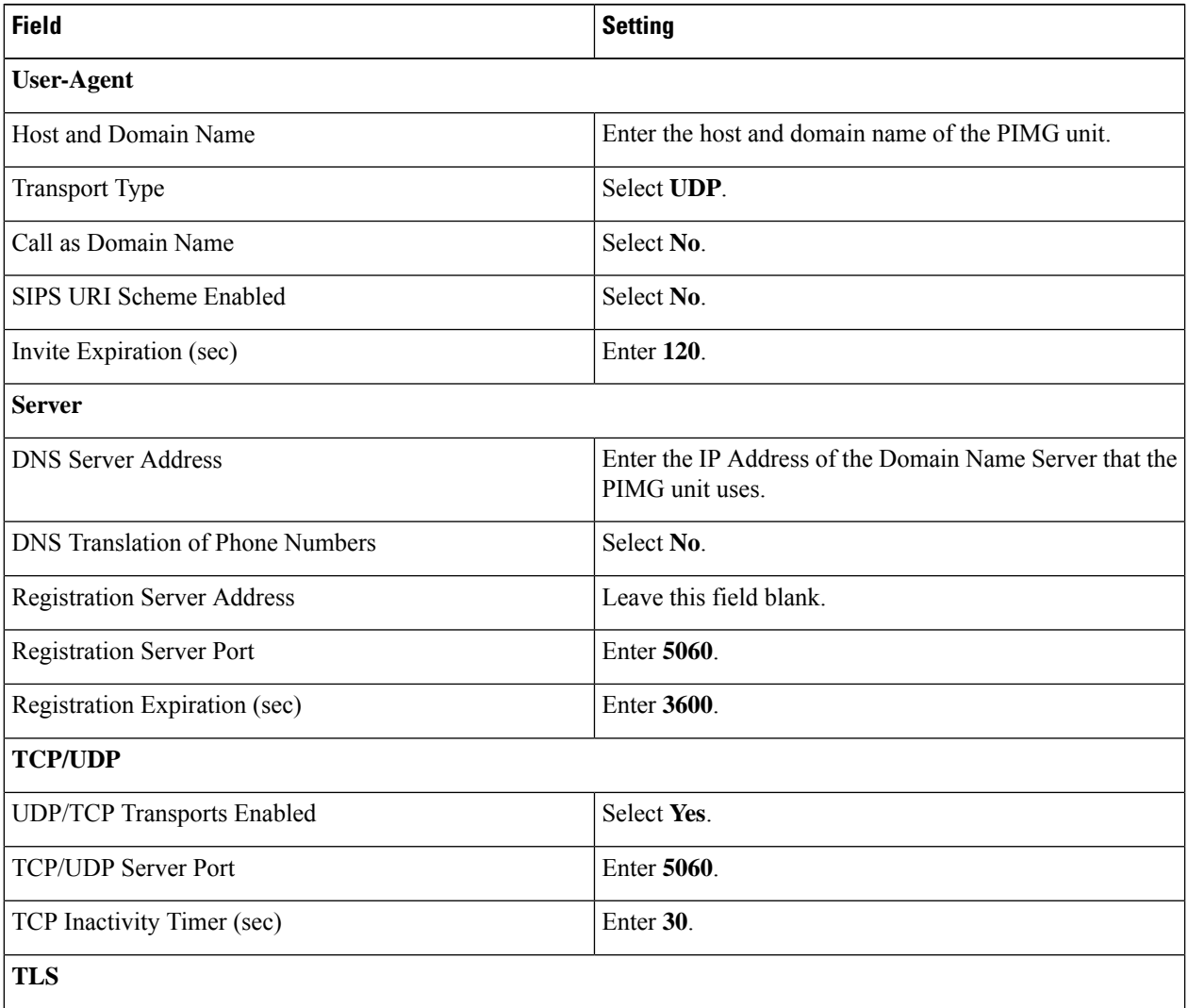

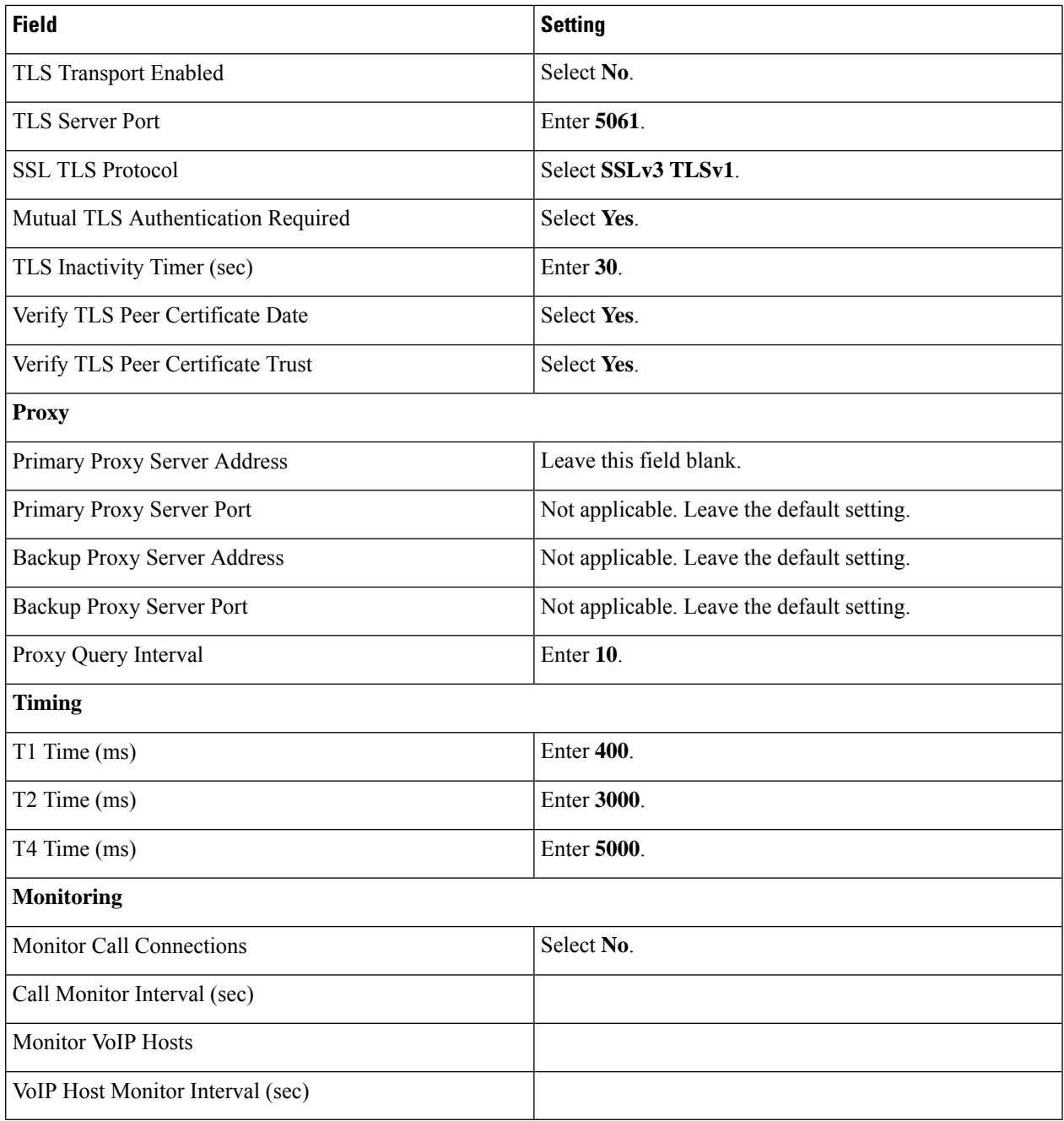

#### **Step 71** Select **Submit**.

- **Step 72** On the Configuration menu, select **VoIP** > **Media**.
- **Step 73** On the VoIP Media Settings page, enter the following settings.

#### **Table 24: VoIP Media Settings Page Settings**

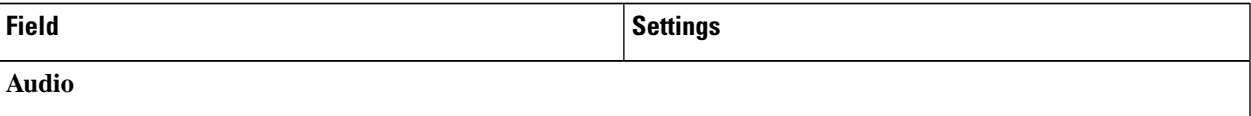

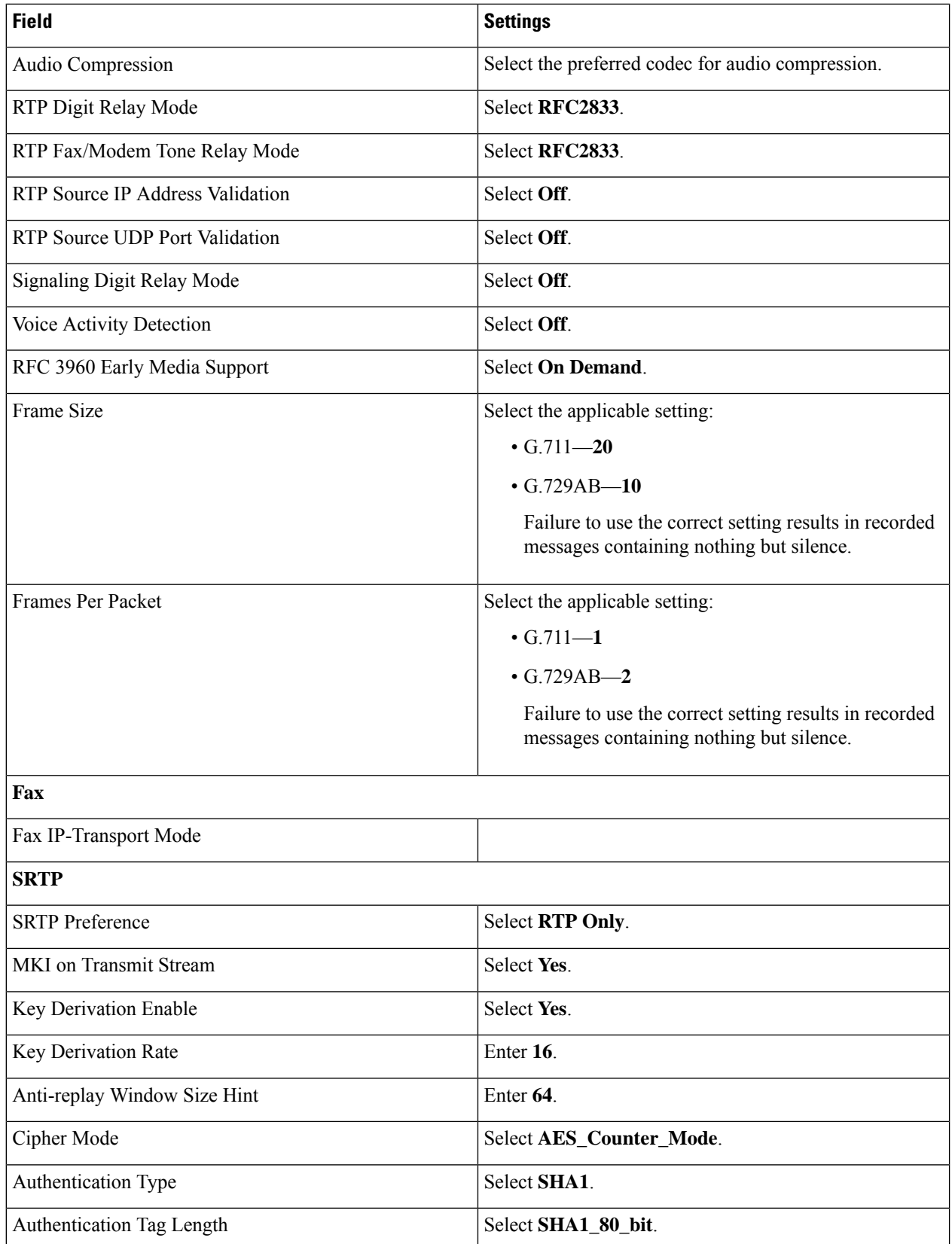

I

#### **Step 74** Select **Submit**.

- **Step 75** On the Configuration menu, select **VoIP** > **QOS**.
- **Step 76** On the VoIP QOS Configuration page, enter the following settings.

#### **Table 25: VoIP QOS Configurative Page Settings**

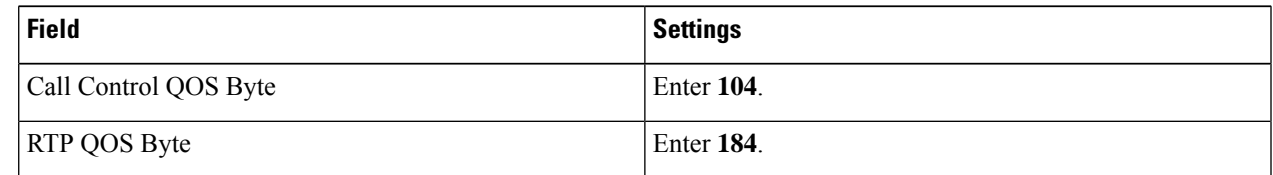

#### **Step 77** Select **Submit**.

- **Step 78** On the Configuration menu, select **IP**.
- **Step 79** On the IP Settings page, enter the following settings.

#### **Table 26: IP Settings Page Settings**

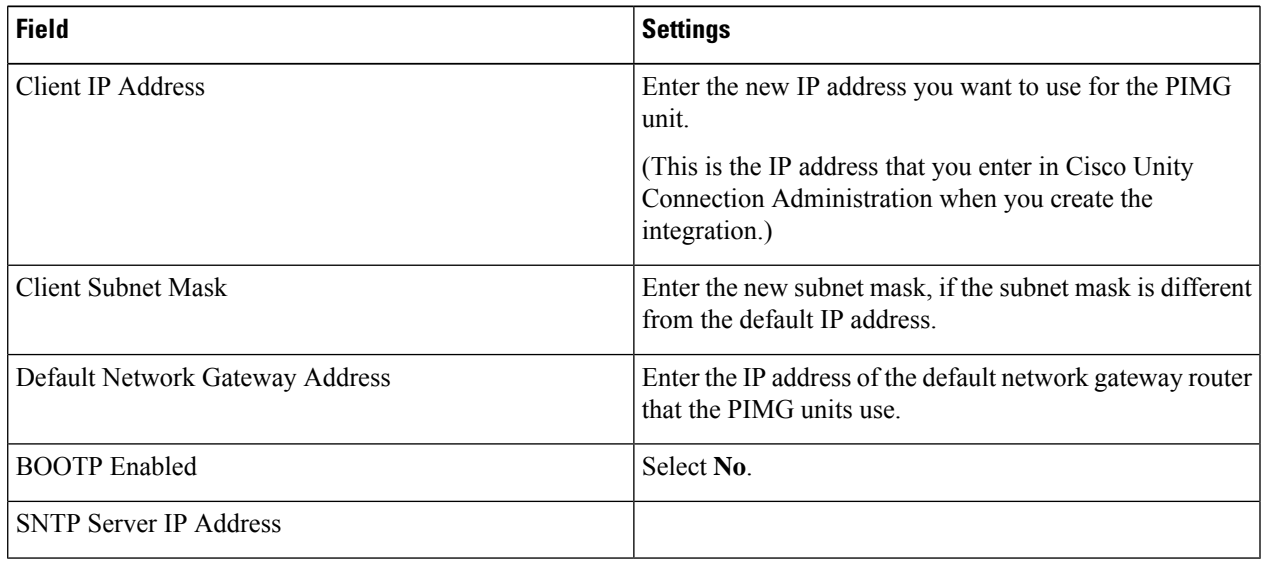

#### <span id="page-18-0"></span>**Step 80** Select **Submit**.

- **Step 81** On the Configuration menu, select **Tone Detection**.
- <span id="page-18-1"></span>**Step 82** On the Tone Detection page, under Call Progress Tone - Learn, in the Learn Tone Event field, select **Busy** and do the following substeps to verify that the tone is correct.
	- a) From a available phone, call a second phone.
	- b) Answer the second phone when it rings, and leave both handsets off so that both phones are busy.
	- c) From a third phone, dial one of the busy phones.
	- d) Confirm that you hear a busy tone.
	- e) Hang up the third phone but leave the handsets for the other two phones off.

**[Step](#page-18-0) 83** Under Call Progress Tone - Learn, in the Dial String field, enter the extension that you dialed in Step 82[c.](#page-18-1) from the third phone.

**Step 84** Select **Learn**.

**Step 85** On the Tone Detection page, under Call Progress Tone - Learn, in the Learn field, select **Error** and do the following substeps to verify that the tone is correct.

- <span id="page-19-2"></span><span id="page-19-1"></span>a) From an available phone, dial an extension that does not exist.
- b) Confirm that you hear the reorder or error tone.
- <span id="page-19-4"></span><span id="page-19-3"></span>c) Hang up the phone.
- **[Step](#page-19-1) 86** Under Call Progress Tone Learn, in the Dial String field, enter the extension that you dialed in Step 8[5a.](#page-19-2)
- **Step 87** Select **Learn**.
- **Step 88** On the Tone Detection page, under Call Progress Tone Learn, in the Learn field, select **Ringback** and do the following substeps to verify that the tone is correct.
	- a) From an available phone, dial an extension that does exist
	- b) Confirm that you hear the ringback tone.
	- c) Hang up the phone.
- **Step 89** Under Call Progress Tone Learn, in the Dial String field, enter the extension that you dialed in [Step](#page-19-3) 8[8a.](#page-19-4)
- **Step 90** Select **Learn**.
- **Step 91** Select **Submit**.
- <span id="page-19-5"></span>**[Step](#page-18-0) 92** Hang up the phones that you used in Step 82.
- **Step 93** On the System menu, select **Restart**.
- **Step 94** On the Restart page, select **Restart Unit Now**.
- <span id="page-19-0"></span>**[Step](#page-19-5) 95** Repeat Step 2 through Step 94 on all remaining PIMG units.

## **ConfiguringUnityConnectionforIntegrationwiththeAvayaS8300/S8500/S8700 Phone System**

After ensuring that the Avaya S8300/S8500/S8700 phone system, the PIMG units, and Unity Connection are ready for the integration, do the following procedure to set up the integration and to enter the port settings.

#### <span id="page-19-6"></span>**Creating an Integration**

<span id="page-19-8"></span>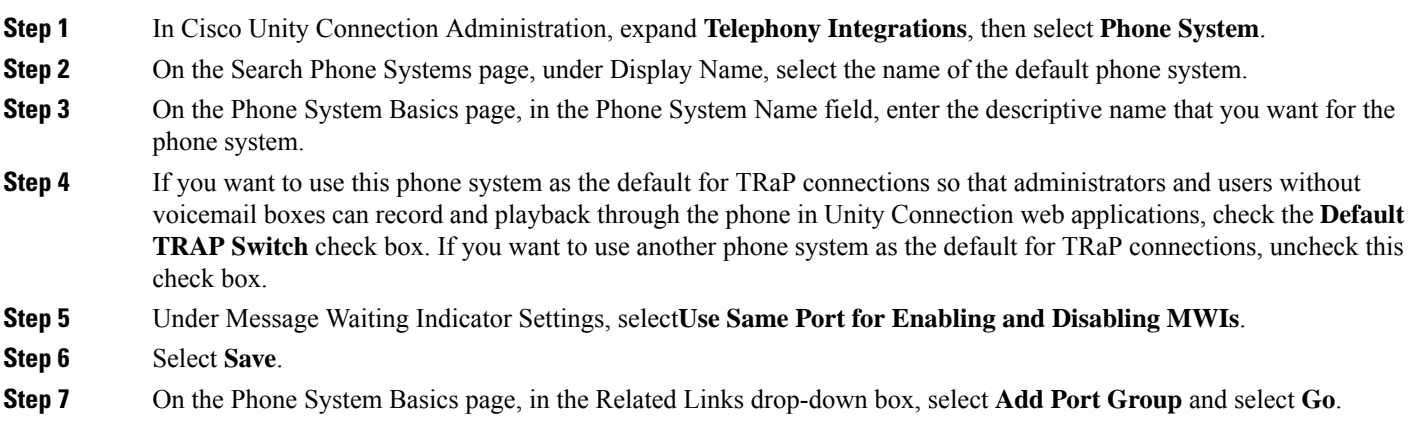

<span id="page-19-7"></span>**Step 8** On the New Port Group page, enter the applicable settings and select **Save**.

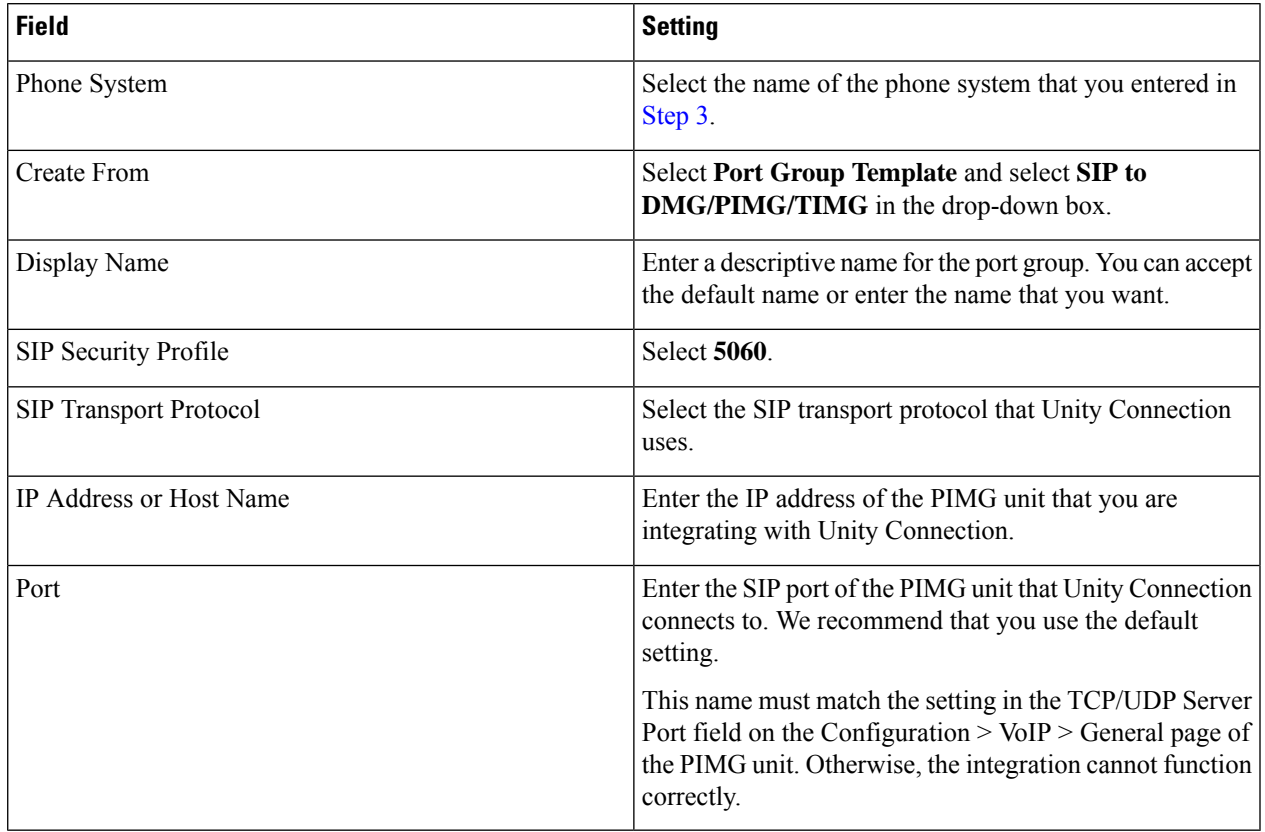

#### **Table 27: Settings for the New Port Group Page**

- **Step 9** On the Port Group Basics page, under Message Waiting Indicator Settings, uncheck the **Enable Message Waiting Indicators** check box and select **Save**.
- **Step 10** In the Related Links drop-down box, select **Add Ports** and select **Go**.
- **Step 11** On the New Port page, enter the following settings and select **Save**.

#### **Table 28: Settings for the New Port Page**

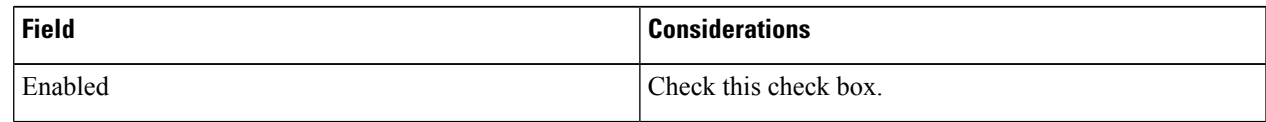

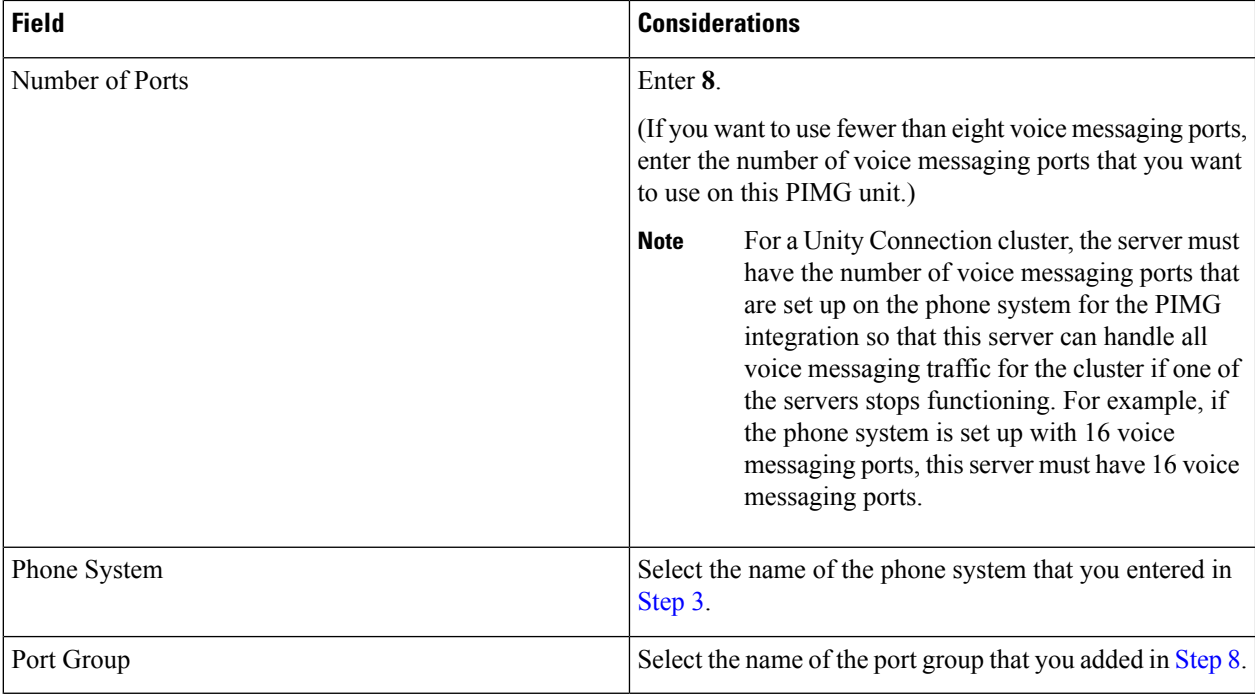

**Step 12** On the Search Ports page, select the display name of the first voice messaging port that you created for this phone system integration.

> <span id="page-21-0"></span>By default, the display names for the voice messaging ports are composed of the port group display name followed by incrementing numbers. **Note**

**Step 13** On the Port Basics page, set the voice messaging port settings as applicable. The fields in the following table are the ones that you can change.

#### **Table 29: Settings for the Voice Messaging Ports**

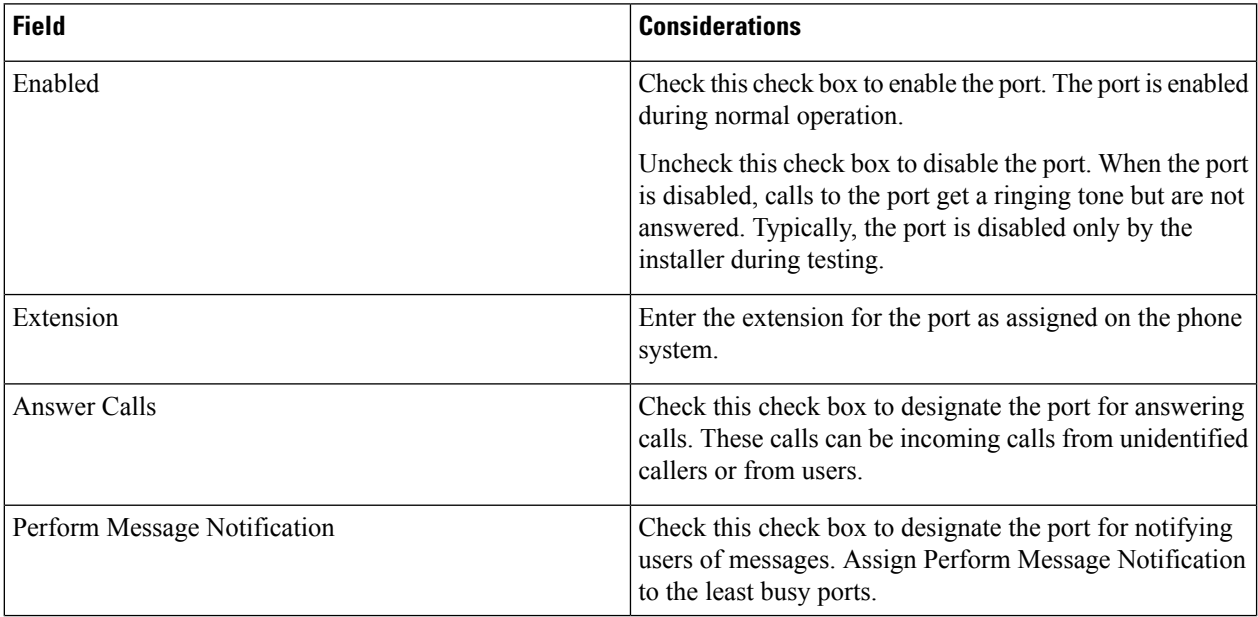

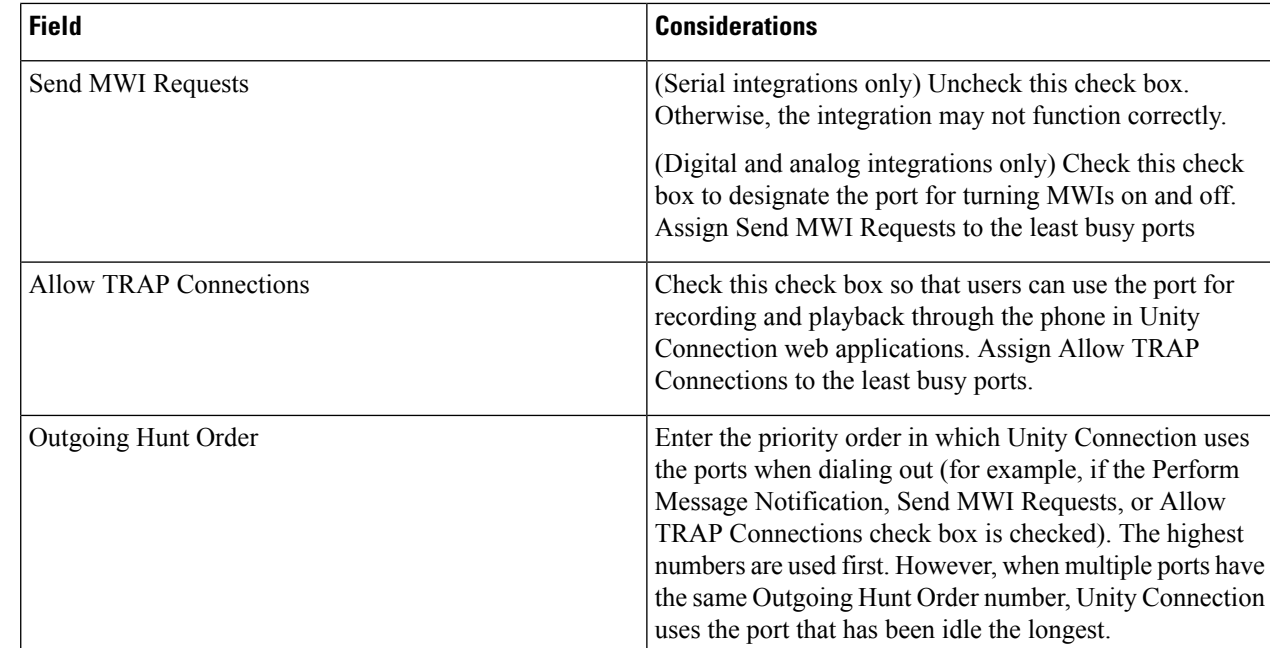

<span id="page-22-0"></span>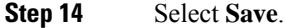

- <span id="page-22-1"></span>**Step 15** Select **Next**.
- **[Step](#page-22-0) 16** Repeat Step 13 through Step 15 for all remaining voice messaging ports for the phone system.
- **Step 17** In Cisco Unity Connection Administration, expand **Telephony Integrations**, then select **Phone System**.
- **Step 18** On the Search Phone Systems page, under Display Name, select the name of the phone system that you entered in [Step](#page-19-6) 3.
- **[Step](#page-22-1) 19** Repeat Step 7 through Step 18 for each remaining PIMG unit integrated with Unity Connection.
	- Each PIMG unit is connected to one port group with the applicable voice messaging ports. For example, a system that uses five PIMG units requires five port groups, one port group for each PIMG unit. **Note**
- **Step 20** To create a port group for MWIs, do the following substeps.
	- All MWI requests are handled by the master PIMG unit and sent to the phone system over the RS-232 serial cable (without using voice messaging ports). So the following substeps create a separate port group without voice messaging ports and enable the port group for MWIs that are "not port specific" (they do not use ports). **Note**
	- a) In Cisco Unity Connection Administration expand **Telephony Integration** then select **Port Group** .
	- b) On the Search Port Groups page, select **Add New**.
	- c) On the New Port Group page, enter the applicable settings and select **Save**.

#### **Table 30: Settings for the New Port Group Page (MWIs)**

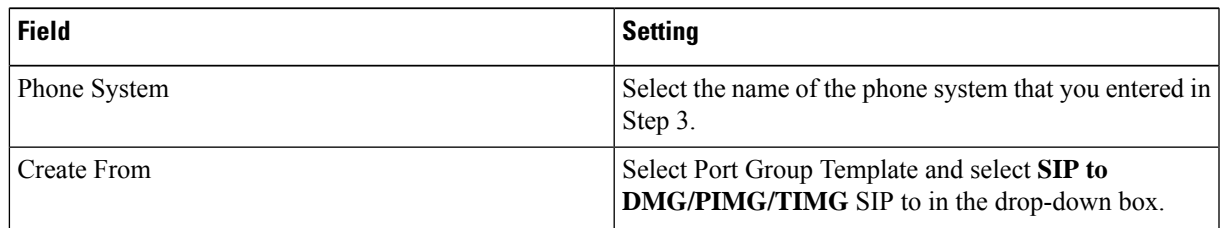

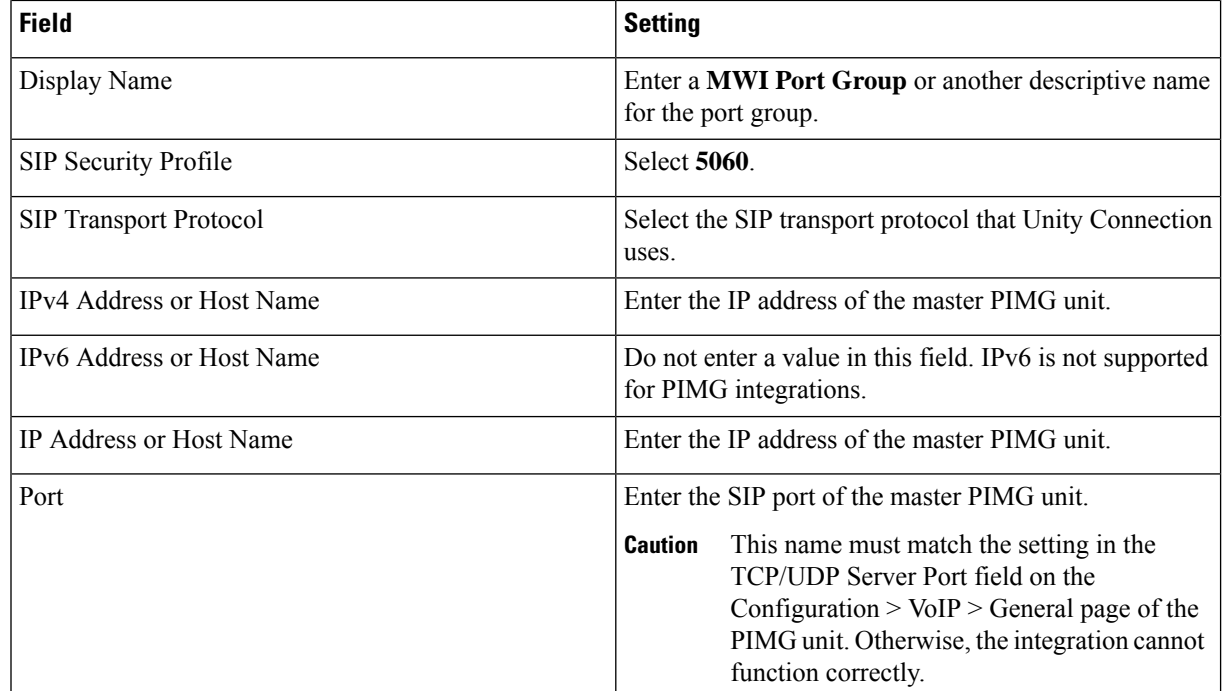

- d) On the Port Group Basics page, on the Edit menu, select **Advanced Settings**.
- e) On the Edit Advanced Settings page, under SIP MWI Requests, select **Not Port Specific** then select **Save**.
- f) On the Edit menu, select **Port Group Basics**.
- g) Under Port Group, select **Reset**.
- <span id="page-23-1"></span><span id="page-23-0"></span>h) Under Message Waiting Indicator Settings, confirm that the **Enable Message Waiting Indicator** check box is checked and select **Save**.
- **Step 21** If another phone system integration exists, in Cisco Unity Connection Administration, expand **Telephony Integrations**, then select **Trunk**. Otherwise, skip to [Step](#page-24-0) 25.
- **Step 22** On the Search Phone System Trunks page, on the Phone System Trunk menu, select **New Phone System Trunk**.
- **Step 23** On the New Phone System Trunk page, enter the following settings for the phone system trunk and select **Save**.

#### **Table 31: Settings for the Phone System Trunk**

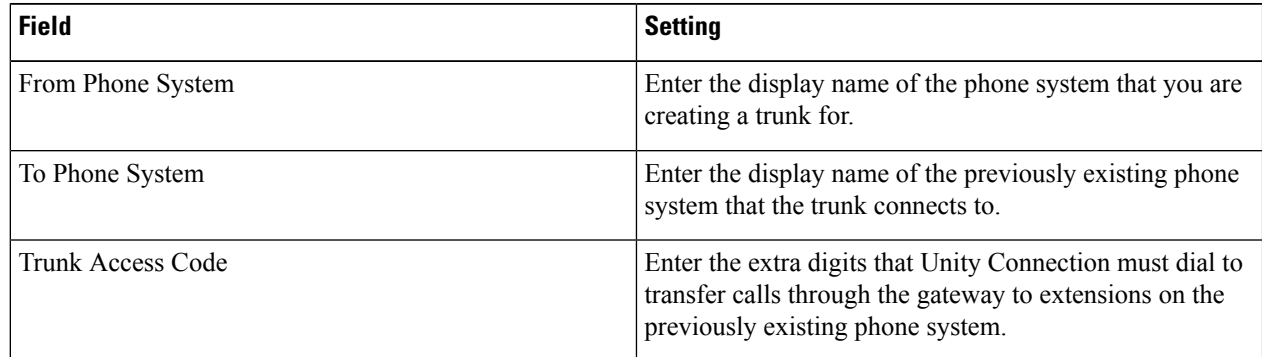

**[Step](#page-23-1) 24** Repeat Step 22 and Step 23 for all remaining phone system trunks that you want to create.

**Step 25** In the Related Links drop-down list, select **Check Telephony Configuration** and select **Go** to confirm the phone system integration settings.

> <span id="page-24-0"></span>If the test is not successful, the Task Execution Results displays one or more messages with troubleshooting steps. After correcting the problems, test the connection again.

**Step 26** In the Task Execution Results window, select **Close**.

 $\mathbf I$